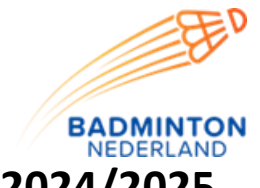

## **Handleiding inschrijven teams Bondscompetitie 2024/2025**

- Je logt in op<https://badmintoninschrijven.nl/> met je gebruikersnaam en wachtwoord.
- Vervolgens loop je stap 1 tot en met stap 9 door om de teams aan te melden of terug te trekken.

## **Stappen 1 tot en met 9**

**Stap 1**: dit is de informatiepagina. Om verder te gaan met het inschrijven klik je op OK en daarna op Volgende.

**Stap 2**: bij deze stap dient te worden aangegeven met welk merk en type veren en/of nylon shuttles er wordt gespeeld en of een vereniging een officiële zondagsverenging is en daardoor om principiële redenen niet op zondag speelt.

**Stap 3**: stap 3 gaat over de competitiecontactpersoon. De gegevens die in het systeem staan zijn de gegevens zoals die door de verenigingen bij van de inschrijving van het seizoen 2024/2024 zijn doorgegeven. De wijzigingen die gedurende het seizoen hebben plaatsgevonden zijn nog niet doorgevoerd. Nieuwe competitiecontactpersonen kunnen daar door de vereniging worden toegevoegd.

**Stap 4:** bij deze stap kun je de speellocaties beheren. Als de locaties hetzelfde blijven en de gegevens kloppen klik dan op Volgende, anders kun je via de optie wijzigen de gegevens van de accommodatie aanpassen of verwijderen via de optie verwijderen.

**Stap 5**: bij stap 5 is het mogelijk om de speeldag en speeltijd in te stellen.

**Stap 6**: bij stap 6 staan de teams die hebben gespeeld in het seizoen 2023/2024. De uitkomst van de promotie/degradatieregeling is in dit overzicht doorgevoerd: staat er achter een team een groen bolletje, dan is dat team gepromoveerd, een rood bolletje geeft aan dat een team is gedegradeerd.

Achter de teams staat ook een vakje Terugtrekken. Als een team wordt teruggetrokken vink je het team aan dat wordt teruggetrokken. Ook is het hier mogelijk om extra teams aan te vragen. Dit gaat door op het pijltje te klikken achter de tekst 'Aantal nieuwe teams'.

**Stap 7**: bij stap 7 is het mogelijk om de speellocatie en speeltijd te kiezen zoals ingevoerd bij stap 5. Bij deze stap kun je ook de extra team in de Zevende, Achtste of Negende Divisie indelen.

**Stap 8**: bij stap 8 gaat het om de speelsleutels. Hier kan een keuze gemaakt worden tussen de volgende opties: reistijd is belangrijker dan speelsleutel of alle teams een gelijke speelsleutel of een tegengestelde sleutel. In het geval van een gelijke speelsleutel is het nog mogelijk om een specifieke sleutel aan te geven. De informatie over het speelsleutelschema is te vinden in de bijlage van deze e-mail.

**Stap 9**: stap 9 is de laatste stap voordat de inschrijving definitief wordt. Deze stap is de samenvatting van de voorgaande stappen. In deze stap zie je alles wat je hebt ingevoerd. Is dit allemaal correct dan vul je eerst de naam in van degene die het formulier heeft ingevuld en

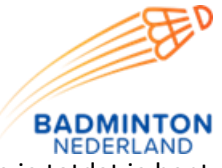

BADMINTON<br>daarna klik je op Indienen. Zijn de gegevens niet correct klik je op vorige. Dit doe je totdat je bent gekomen bij de stap waar de fout staat.

Nadat bovenstaande procedure correct en compleet uitgevoerd is, is de inschrijving voor de Bondscompetitie 2024/2025 afgerond. Er wordt ook een e-mail verstuurd met daarin de ingeschreven teams.